## **LAPORAN KERJA PRAKTEK**

# <span id="page-0-0"></span>**PEMBUATAN SISTEM INFORMASI KASIR BERBASIS WEB (TOKO IIS COSMETICS)**

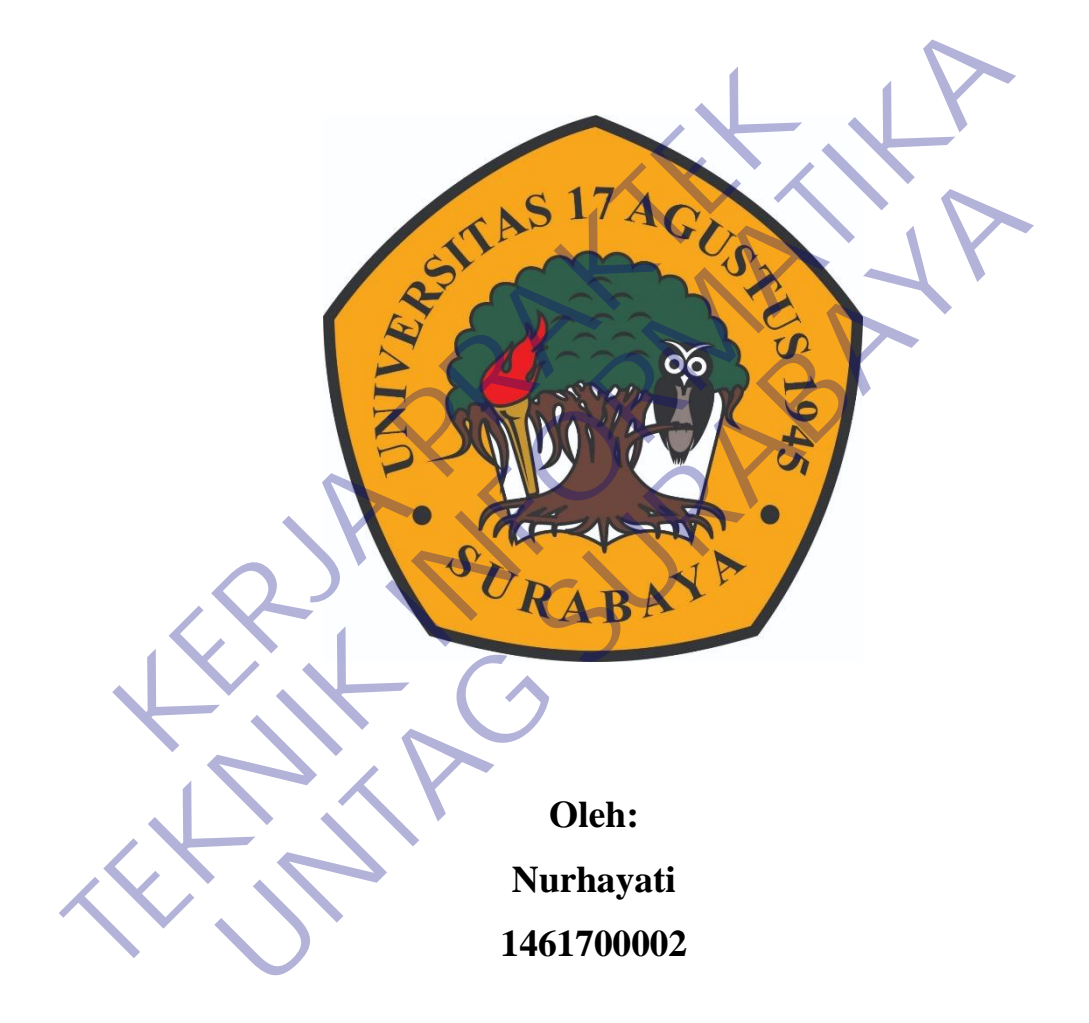

# **PROGRAM SARJANA PROGRAM STUDI TEKNIK INFORMATIKA FAKULTAS TEKNIK UNIVERSITAS 17 AGUSTUS 1945 SURABAYA**

### **LEMBAR PENGESAHAN**

# <span id="page-1-0"></span>**LAPORAN KERJA PRAKTEK** PEMBUATAN SISTEM INFORMASI KASIR BERBASIS WEB (TOKO IIS COSMETICS)

Nurhayati<br>
Nurhayati<br>
Nurhayati<br>
Koordinator KP,<br>
Supangát, S.Kom., M.Kom.<br>
NPP, 20460.11.0602<br>
NPP, 20460.11.0602<br>
NPP, 20460.11.0602 Sebagai salah satu syarat untuk melaksanakan Kerja Praktek<br>
Oleh:<br>
Nurhayah<br>
Perabaya, 17 Januari 2021<br>
Koordinator KP,<br>
Surhayah, 17 Januari 2021<br>
Koordinator KP,<br>
Surhayah, 17 Januari 2021<br>
Termulandi, S.Kom, M.A<br>
NPP, 2 Oleh:<br>
Nurhayath<br>
Nurhayath<br>
1461700002<br>
Koordinator KP,<br>
Doscripembimbing<br>
Regel Ardi Ramadi, S.Kom, M.A<br>
NPP, 20460.15.0666<br>
Mengetahui,<br>
Mengetahui,<br>
Mengetahui,<br>
Mengetahui,<br>
Mengetahui,<br>
Mengetahui,<br>
Mengetahui,

> Geri Kusnanto, S.Kom., MM NPP. 20460.94.0401

#### <span id="page-2-0"></span>**KATA PENGANTAR**

Puji syukur penulis panjatkan kepada Tuhan Yang Maha Esa yang telah memberikan rahmat dan karunianya, sehingga penulis dapat menyelesaikan Laporan Pelaksanaan Kerja Praktek ini.

Kerja praktek ini merupakan salah satu matakuliah yang wajib ditempuh oleh mahasiswa Teknik Informatika Universitas Surabaya 1945 Surabaya sebagai salah satu syarat kelulusan. Kerja praktek yang dilaksanakan di Toko Iis Cosmetics ini berjalan kurang lebih 1 bulan.

Dengan selesainya Laporan kerja praktek ini tidak terlepas dari bantuan banyak pihak yang telah memberikan masukan-masukan kepada penulis. Untuk itu penulis mengucapkan banyak terimaksih kepada: nasiswa Teknik Informatika Universitas Surabaya 1945<br>
Kerja praktek yang dilaksanakan di alan kurang lebih 1 bulan.<br>
Dengan selesainya Laporan kerja praktek ini tidak<br>
yak pihak yang telah memberikan masukan-masukan ke<br>
ul

- 1. Bapak Agyl Ardi Ramadi, S.Kom,.MM selaku Dosen Pembimbing Kerja Praktek
- 2. Bapak H.Mukhlis selaku pemilik Toko Iis Cosmetics
- 3. Yumnawati selaku rekan dalam mejalankan Kerja Praktek

Penulis menyadari bahwa masih banyak kekurangan dari laporan ini, baik dari materi maupun Teknik penyajiannya, mengingat kurangnya pengetahuan dan pengalaman penulis. Oleh karena itu, kritik dan saran yang membangun sangat penulis harapkan. Rena praktek ini merupakan salah satu matakunan yang wajib ditempurahasiswa Teknik Informatika Universitas Surabaya 1945 Surabaya sebaga satu syarat kelulusan. Kerja praktek yang dilaksanakan di Toko Iis Cosmet berjalan ku de Jaman selesainya Laporan kerja praktek ini tidak terlepas dari bakyang telah memberikan masukan-masukan kepada penulis. Ungucapkan banyak terimaksih kepada:<br>Apak Agyl Ardi Ramadi, S.Kom, MM selaku Dosen Pembimbin<br>aktek<br>

Surabaya, 17 Januari 2021

Penulis

<span id="page-3-0"></span>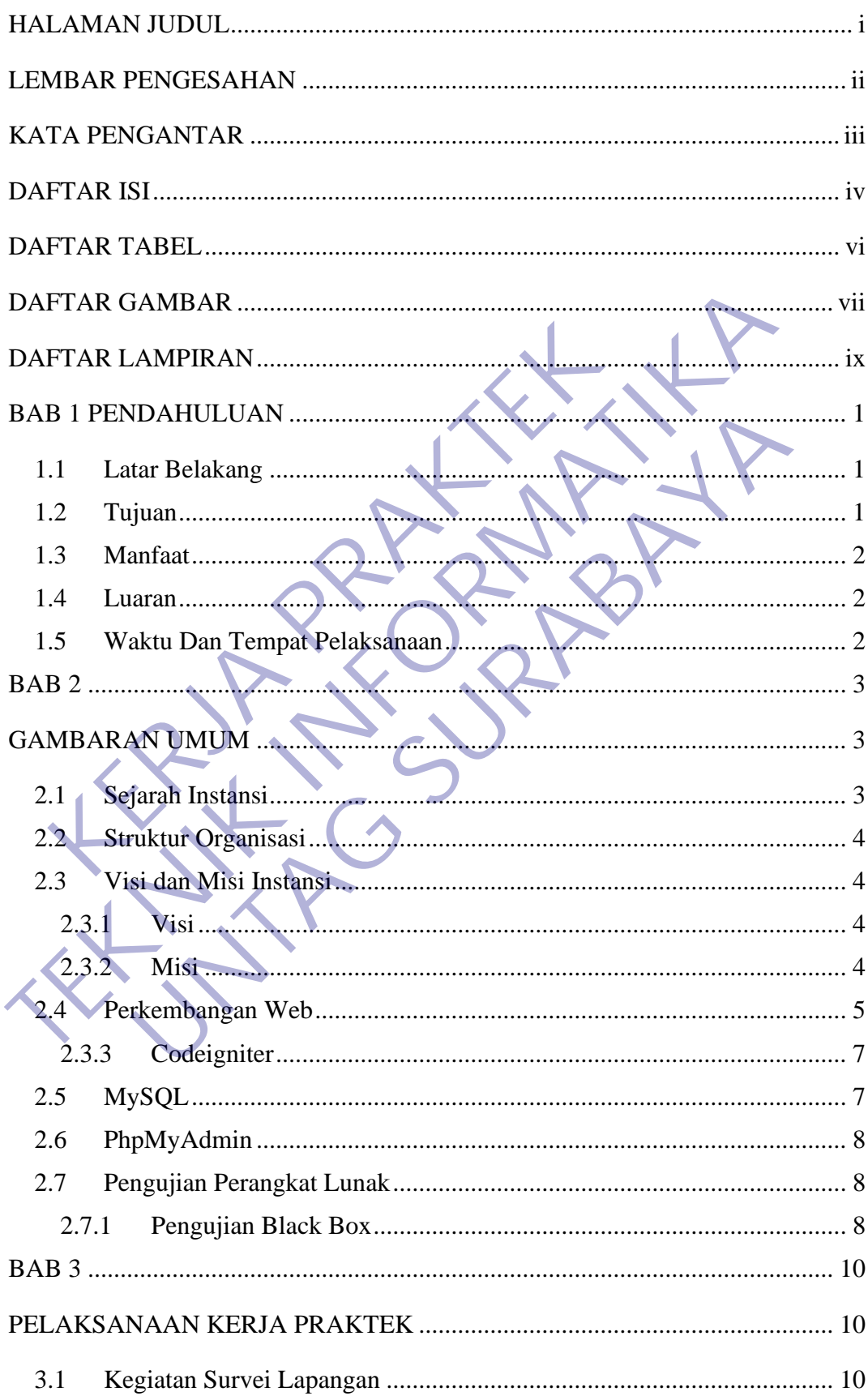

# **DAFTAR ISI**

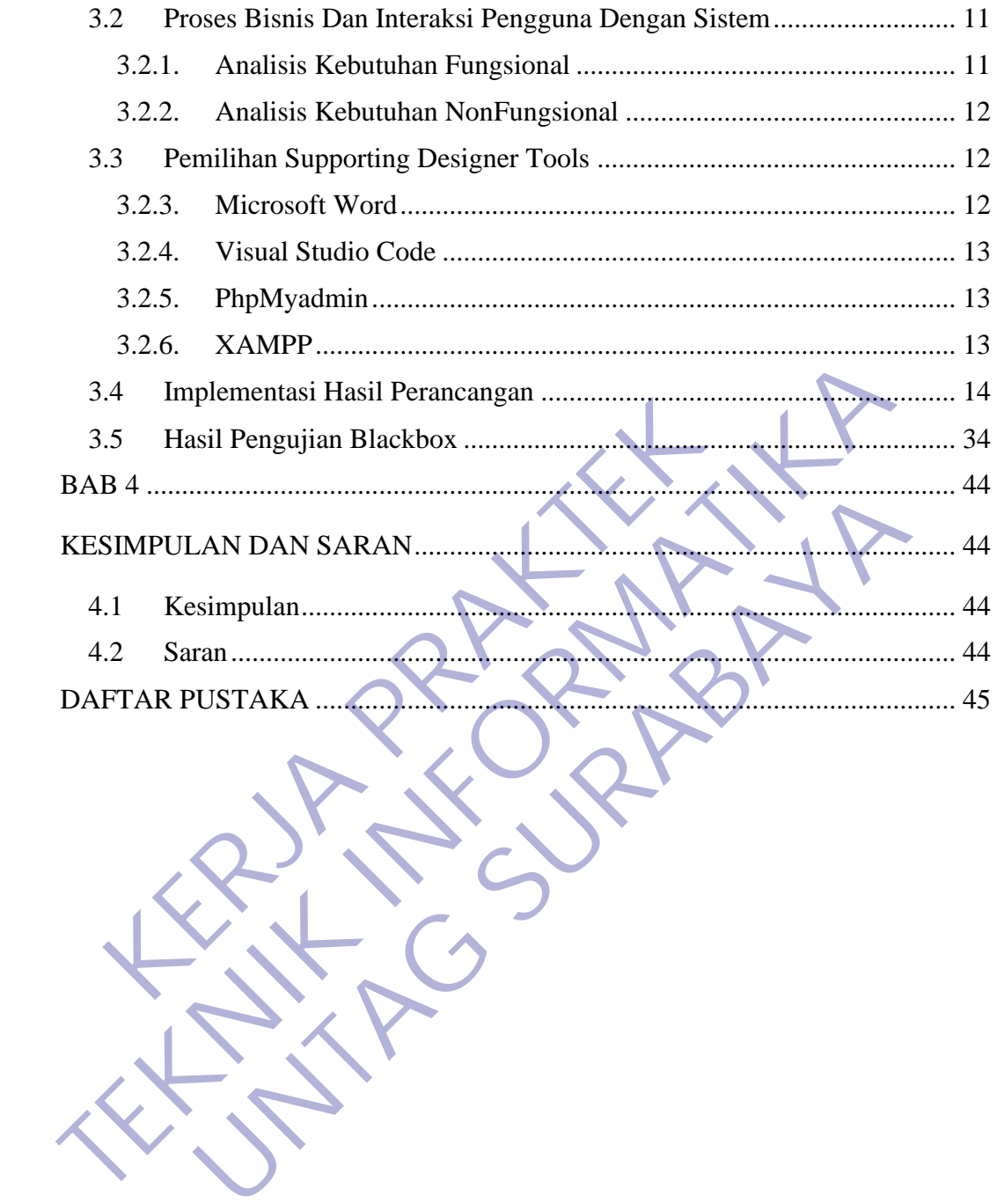

# **DAFTAR TABEL**

<span id="page-5-0"></span>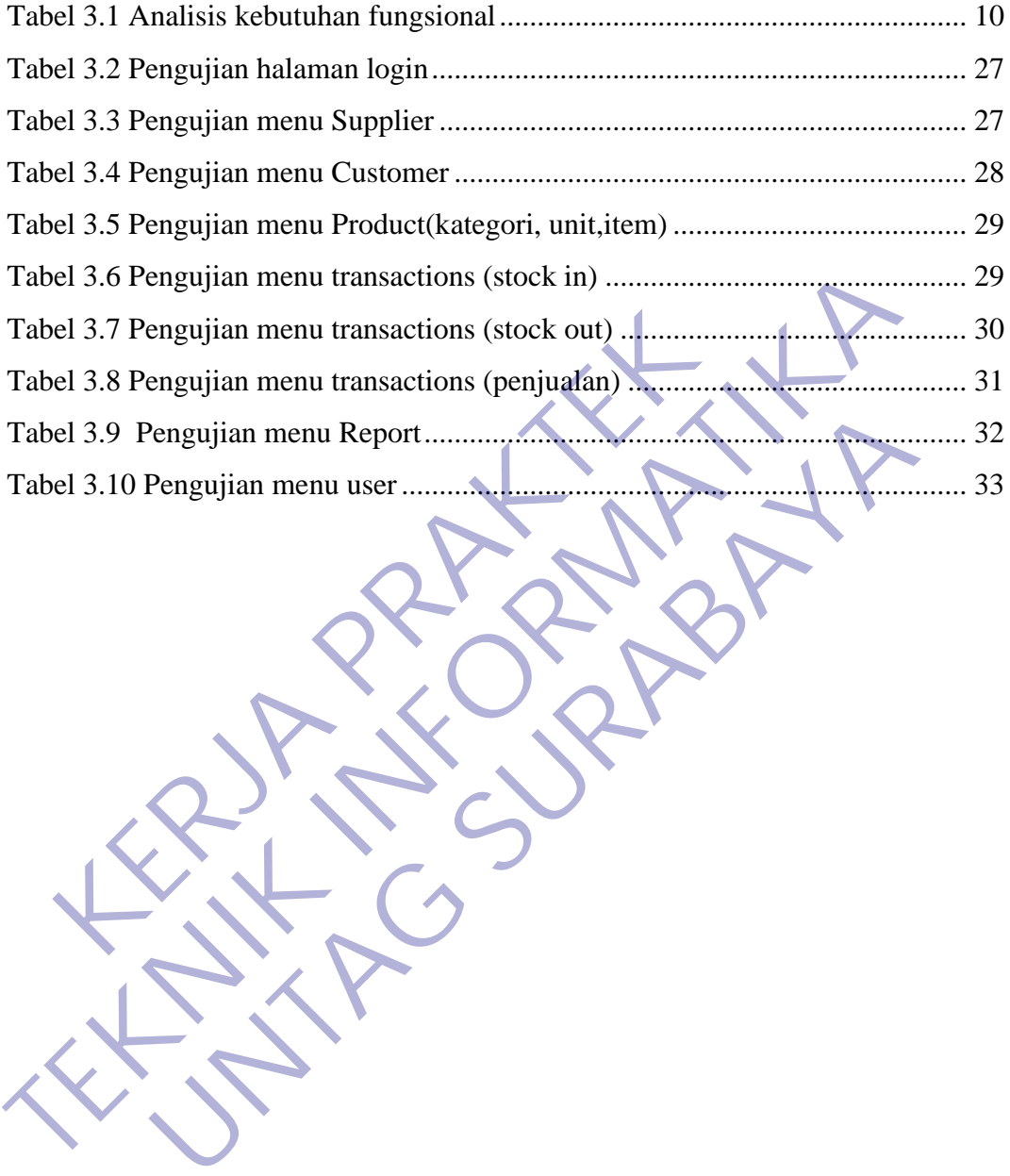

# **DAFTAR GAMBAR**

<span id="page-6-0"></span>![](_page_6_Picture_229.jpeg)

![](_page_7_Picture_22.jpeg)

![](_page_7_Picture_1.jpeg)

# **DAFTAR LAMPIRAN**

<span id="page-8-0"></span>![](_page_8_Picture_41.jpeg)

![](_page_8_Picture_2.jpeg)

# **BAB 1 PENDAHULUAN**

#### <span id="page-9-1"></span><span id="page-9-0"></span>**1.1 Latar Belakang**

Pada saat ini perkembangan teknologi Sistem Informasi Kasir semakin di butuhkan dalam suatu pemasaran [1], salah satunya adalah Toko Iis Cosmetics. Dengan Menggunakan Sistem Informasi Kasir dapat mempermudah Toko Iis dalam pelayanan kasir untuk melakukan transaksi yaitu memasukkan data pemasukan dan pengeluaran setiap pelayanan terhadap customer.

Hal ini dilakukan di Toko Iis Cosmetics karena sebelumnya tidak ada sistem informasi kasir sehingga untuk melakukan transaksi dilakukan dengan cara manual sehingga menghambat kinerja karyawan Toko is Cosmetics.

Sulitnya transaksi dan report data yang dilakukan secara manual di Toko Iis Cosmetics merupakan suatu kendala yang harus dibuat solusinya. Maka dibutuhkan suatu Sistem Informasi Kasir yang dapat berguna bagi Toko Iis untuk pelayanan transaksi yang cepat serta pendataan yang akurat dan terinci. Example Internal Sistem Informals Kash dapat Incher<br>Internal Sistem Informals Kash dapat Incher<br>Internal Regiunal Sistem Informalist Kash dapat Incher<br>Internal Sistem Sistem Informal Sistem Informal Sistem Informal Kashing Dengan Menggunakan Sistem Informasi Kasir dapat mempermudah Toko Iis pelayanan kasir untuk melakukan transaksi yaitu memasukkan data pemasuk pengeluaran setiap pelayanan terhadap customer Hal ini dilakukan di Toko Iis Cosm I seuap pelayahan terhadap customer.<br>
I dilakukan di Toko Iis Cosmetics karena sebelumnya tidak ada<br>
asir sehingga untuk melakukan transaksi dilakukan dengan cara<br>
19 aransaksi dan report data yang dilakukan secara manual

Sistem informasi yang akan dibuat berbasis web sesuai dengan permintaan dari pemilik Toko dengan dua type user untuk login yaitu admin dan kasir yang memiliki akses berbeda dalam sistem.

#### <span id="page-9-2"></span>**1.2 Tujuan**

Dalam pelaksanaan Kerja Praktek terdapat beberapa tujuan, antara lain:

- Merancang dan membangun Sistem Informasi Kasir Toko Iis Cosmetics Surabaya.
- Mahasiswa dapat meningkatkan kemampuan untuk menganalisa suatu masalah dan memiliki ide proses pemecahan permasalahan yang akan di temui dalam studi kasus.
- Memperoleh kesempatan untuk mengembangkan dan menerapkan ilmu yang di dapatkan di dalam perkuliahan sehingga dapat di terapkan langsung di lapangan pekerjaan.
- Membantu dan meningkatkan tingkat efektifitas operasional didalam Lembaga uang bersangkutan karena terbantu dengan kontribusi yang di berikan dalam proses Kerja Praktek.
- Memenuhi persyaratan kelulusan yang harus di tempuh oleh seluruh mahasiswa Fakultas Teknik Universitas 17 Agustus 1945, dalam mata kuliah Kerja Praktek.

#### **1.3 Manfaat**

<span id="page-10-0"></span>Adapun beberapa manfaat dalam pelaksanaan kegiatan Kerja Praktek (KP) adalah: Adapun beberapa manfaat dalam pelaksanaan kegiat<br>
1.<br>
1. Untuk memudahkan karyawan dalam melayani tra<br>
1. Untuk memudahkan dalam monitoring stok bara<br>
1. Melatih mahasiswa untuk siap mental menghadapi<br>
1. Memberikan pengal 1.3 Manfaat<br>
Adapun beberapa manfaat dalam pelaksanaan kegiatan Kerja Praktel<br>
Adalah:<br>
• Untuk memudahkan karyawan dalam melayani transaksi pembelian<br>
• Untuk memudahkan dalam monitoring stok barang dan keluar<br>
barang dan

- Untuk memudahkan karyawan dalam melayani transaksi pembelian.
- Untuk memudahkan dalam monitoring stok barang dan keluar masuk barang dan pelaporan.
- Melatih mahasiswa untuk siap mental menghadapi permasalahan apa saja yang akan di hapapi di dunia kerja.
- Memberikan pengalaman pekerjaan dan membuat suatu hasil yang dapat bermanfaat dan dapat di jadikan modal untuk terjun di dunia kerja. tuk memudahkan karyawan dalam melayani transaksi pembelia<br>
tuk memudahkan dalam monitoring stok barang dan keluar<br>
rang dan pelaporan.<br>
latih mahasiswa untuk siap mental menghadapi permasalahan a<br>
rang akan di hapapi di du
- Diharapkan dapat membantu Lembaga atau instansi sebagai sarana promosi di masyarakat.

## <span id="page-10-1"></span>**1.4 Luaran**

Luaran dari kerja praktek ini adalah laporan akhir serta dokumentasi dan Produk Program (alat/perkakas, desain, piranti lunak, model, dan lainnya).

#### <span id="page-10-2"></span>**1.5 Waktu Dan Tempat Pelaksanaan**

Tempat Kerja Praktek dilaksanakan di:

![](_page_10_Picture_144.jpeg)

#### **BAB 2**

#### **GAMBARAN UMUM**

#### <span id="page-11-2"></span><span id="page-11-1"></span><span id="page-11-0"></span>**2.1 Sejarah Instansi**

Toko Iis Cosmetics berdiri sejak tahun 2000, yang mana lokasi berdiri pertama kali yaitu di DTC Surabaya, dengan pelayanan yang mengutamakan kualitas dan harga yang terjangkau membuat toko Iis memiliki banyak pelanggan. Dalam memulai bisnis kosmetik Bapak H. Muklis tidak semerta-merta memulai dengan toko yang memiliki pilihan kosmetik yang lengkap, akan tetapi karena toko iis mengutamakan kepuasan pelanggan, dan melakukan pelayanan dengan baik kepada pelanggan, toko iis semakin berkembang pesat dengan semakin banyak produk serta pelanggan yang setia membeli di toko Iis. Itas dan narga yang terjangkau membuat toko iis memi<br>am memulai bisnis kosmetik Bapak H. Muklis tidak s<br>gan toko yang memiliki pilihan kosmetik yang lengkap,<br>mengutamakan kepuasan pelanggan, dan melaktikan p<br>ada pelanggan, pentana kan-yana di Dre Banakiya, dengan-pentyanan yang mengunakan kualitas dan harga yang terjangkau membuat toko Iis memiliki banyak pela<br>Dalam memulai bisnis kosmetik Bapak H. Muklis tidak semerta-merta mengan toko yang

Namun pada saat perjalanan usaha Toko Iis berjalan 4 tahun, terdapat hambatan yang membuat toko Iis di tutup, yaitu dengan adanya kejadian kebakaran pada tahun 2004 di pasar DTC Surabaya, kejadian tersebut membuat toko Iis mengalami kebangkrutan dan harus memulai dari nol. beut yang memiliki pilihan kosmetik yang lengkap, akan tetapi kare<br>
umakan kepuasan pelanggan, dan melakukan pelayanan dengan<br>
unggan, toko iis semakin berkembang pesat dengan semakin<br>
a pelanggan yang setia membeli di tok

Pada 2005 berdirilah kembali Toko Iis Cosmetics berlokasi di Jl. Karangrejo VI No. 79 Surabaya sampai dengan saat ini. Dengan pelayanan yang mengutamakan kualitas barang terbaik dan dengan harga yang terbilang murah, Toko Iis mendapatkan kembali pelanggan-pelangganya

Jadwal buka toko buka setiap hari dengan sistem pergantian shift yang diterapkan pada karyawan-karyawannya, membuat toko iis bias melayani pelanggan setiap hari dari jam 08.00 sampau dengan jam 21.00.

#### <span id="page-12-0"></span>**2.2 Struktur Organisasi**

![](_page_12_Figure_1.jpeg)

Gambar 2.1 Struktur Organisasi

<span id="page-12-4"></span>Dalam menjalankan usaha toko Iis memiliki struktur organisasi seperti gambar di atas, yang terdiri dari 1 kepala toko/pemilik toko, 1 admin, dan 3 orang pada bagian penjualan/ SPG. SPG<br>
Vinnawati<br>
Tenna Vinnawati<br>
Kesya<br>
Cambar 2.1 Struktur Organisasi<br>
Dalam menjalankan usaha toko fis memiliki struktur<br>
abagian penjualan/ SPG.<br>
Visi dan Misi Instansi<br>
am menjalankan proses bisnisnya, Toko IIS Cosmeti Gambar 2.1 Struktur Organisasi<br>
1 menjalankan usaha toko fis memiliki struktur organisasi<br>
tas, yang terdiri dari 1 kepala toko pemilik toko, Vadinin, dan<br>
1 penjualan/SPG.<br> **UNISI Instansi**<br> **Example 11 SURABAYA**<br> **Exampl** 

#### <span id="page-12-1"></span>**2.3 Visi dan Misi Instansi**

Dalam menjalankan proses bisnisnya, Toko IIS Cosmetics memiliki visi dan misi sebagai berikut:

#### <span id="page-12-2"></span>**2.3.1 Visi**

Dalam menjalankan bisnisnya, toko IIS Cosmetics memiliki visi sebagai berikut: "TERJAMIN, MURAH DAN BERKUALITAS"

#### <span id="page-12-3"></span>**2.3.2 Misi**

Misi dari toko IIS Cosmetics adalah sebagai berikut:

- Mewujudkan Pelayanan yang profesional.
- Meningkatkan pembangunan ekonomi yang sejahtera.
- Meningkatkan kesejahteraan dalam berbelanja.
- Mewujudkan masyarakat hemat dengan meningkatkan kehidupan yang makmur dan mengedepankan kualitas.

#### <span id="page-13-0"></span>**2.4 Perkembangan Web**

Website merupakan suatu kumpulan halaman situs yang merupakan bagian nama domain di World Wide Web (WWW). Orang lain menggunakan internet untuk mengakses website yang merupakan sarana penyampaian informasi grafis. Seiring dengan perkembangan zaman, website juga mengalami perkembangan dari teknologi maupun desainnya.

Sejarah perkembangan website:

#### **1. Web 1.0**

Web 1.0 Adalah generasi pertama dari website. Pada tipe ini pengunjung hanya bisa mencari (searching) dan melihat-lihat (browsing) data informasi yang ada di web. Jadi, web tipe ini terlihat seperti papan pengumuman di dunia maya. Dalam hal ini, pengunjung tidak dapat menginput data ke website. World wide web pertama kali menemukan bentuknya di November 1990. Hingga tahun 1993, jaringan internet berkembang demikian pesatnya. Perkembangan jaringan internet up to (seperti promosi ISP saja ) 341,000%. Layanan internet kala itu masih berkisar diantara web statis yang saling dihubungkan dengan hyperlink. Umumnya website berformat "brosur online" website yang menyampaikan informasi satu arah umumnya berbentuk profile, portal berita, toko online, layanan email, dll. Web kala itu dihuni oleh websitewebsite yang di desain menggunakan table dan flash. Contohnya adalah DotCom Bubble Burst, atau DotCom Crash, atau DotCOm Doom. Web 1.0 Adalah generasi pertama dari website. Pa<br>hanya bisa mencari (searching) dan melihat-<br>informasi yang ada di web. Jadi, web tipe ini<br>pengumuman di dunia maya. Dalam hal ini, pe<br>menginput data ke website. World wide w 1. Web 1.0<br>Web 1.0 Adalah generasi pertama dari website. Pada tipe ini peng<br>hanya bisa mencari (searching) dan melihat-lihat (browsing)<br>informasi yang ada di web. Jadi, web tipe ini terlihat seperti<br>pengumuman di dunia may Formasi yang ada di web. Jadi, web tipe ini terlihat sepertingumuman di dunia maya. Dalam hal ini, pengunjung tidal<br>enginput data ke website. World wide web pertama kali men<br>ntuknya di November 1990. Hingga tahun 1993, jar

**2. Web 2.0**

Web 2.0 adalah generasi kedua website yang muncul di tahun 2003 atau 2004, para pengguna website-pun mulai dimanjakan dengan berbagai fasilitas, yaitu komunikasi 2 arah, tidak hanya dengan webmaster namun dengan orang lain di belahan dunia yang lain, kita dapat membuat suatu komunitas tanpa harus bertemu secara fisik, informasi semakin mudah didapat dengan halaman web yang menarik. Dalam perkembangannya ada beberapa karakteristik dari web 2.0, yaitu :

- The Web as Platform (Pengerjaan suatu aplikasi/tulisan dapat langsung dikerjakan di media internet tanpa harus mengerjakannya terlebih dahulu di windows desktop)
- Harnessing Collective Intelligence (Web 2.0 memiliki kinerja untuk memanfaatkan tulisan orang lain untuk mengisi konten web secara kolektif (tidak hanya webmaster yang mengisi konten sendiri), contohnya seperti youtube)
- Data is the Next Intel Inside (merupakan suatu garansi kepercayaan dari para pemberi data kepada pemilik website bahwa pada era web 2.0 data sangatlah penting dan harus di update setiap waktu)
- End of the Software Release Cycle (pada web 2.0 aplikasi software dapat langsung digunakan lewat internet/internet menjadi platform menjalankan program) dari para pemberi data kepada pemilik webs<br>
2.0 data sangatlah penting dan harus di upda<br>
• End of the Software Release Cycle (pada we<br>
dapat langsung digunakan lewat internet/int<br>
menjalankan program)<br>
• Lightweight Progr • Data is the Next Intel Inside (merupakan suatu garansi keper<br>
dari para pemberi data kepada pemilik website bahwa pada e<br>
2.0 data sangatlah penting dan harus di update setiap waktu)<br>
• End of the Software Release Cycle • End of the Software Release Cycle (pada web 2.0 aplikasi s<br>
dapat langsung digunakan lewat internet/internet menjadi p<br>
menjalankan program<br>
• Lightweight Programming Models (pembuatan wel<br>
menggunakan bahasa yang ringan
	- Lightweight Programming Models (pembuatan web 2.0 menggunakan bahasa yang ringan dan mendukung pengembagan program).

#### **3. Web 3.0**

Web ini diperkirakan akan berkembang dari tahun 2010 sampai 2020 dan saat ini masih dalam tahap pengembangan.

Menurut PC magazine karakteristik dari web 3.0 adalah :

- Semantic Web (web dengan kemampuan membaca situs semudah manusia membacanya sehingga informasi dapat disajikan dengan cepat dan tepat)
- The 3D Web (web dengan kemampuan visual 3D dan interaksi secara realtime)
- The Media-Centric Web (Photo, audio, dan video akan menjadi cara lain untuk mencari informasi yang kita inginkan selain keyword)
- The Pervasive Web (Web yang mudah diakses dengan berbagai cara dan alat berbeda kapan saja dan dimana saja).

#### <span id="page-15-0"></span>**2.3.3 Codeigniter**

![](_page_15_Picture_1.jpeg)

Gambar 2.2 Logo Codeigniter

CodeIgniter merupakan aplikasi sumber terbuka yang berupa kerangka kerja PHP dengan model MVC (Model, View, Controller) untuk membangun [situs](https://id.wikipedia.org/wiki/Situs_web)  web dinamis dengan menggunakan PHP. CodeIgniter memudahkan pengembang web untuk membuat aplikasi web dengan cepat dan mudah dibandingkan dengan membuatnya dari awal. CodeIgniter dirilis pertama kali pada 28 Februari 2006. Versi stabil terakhir adalah versi 3.1.11. IP dengan model MVC (Model, View, Controller) und b dinamis dengan menggunakan PHP. Code<br>Igniter mer b untuk membuat aplikasi web dengan cepat dan mudal<br>mbuatnya dari awal. Code<br>Igniter dirilis pertama kali p<br>Trsi stabil t Codesimer inclapakan apinkası sanıncı etnoka yang octupa etnanya "PHP" dengan model MVC (Model, View, Controller) untuk membangu web dinamis dengan emegyunakan PHP. Codesimier memutdahkan penger web untuk membuatnya dari a

<span id="page-15-1"></span>**2.5 MySQL**

Gambar 2.3 Logo MySQL

Dalam pembuatan Website membutuhkan sebuah database server untuk menampung berbagai macam informasi. Berbagai macam data dibutuhkan oleh website seperti username, password, font, URL, dan sejenisnya. MySQL adalah salah satu sistem manajemen database yang biasa digunakan untuk mengelola data tersebut. membuat aplikasi web dengan cepat dan mudah dibandingkan<br>
1 terakhir adalah versi 3,1.11.<br> **OL**<br> **UNTAG SURABA**<br> **UNTAG SURABAP 2.3 LOGO MYSQL**<br> **UNTAG SURABAP 2.3 LOGO MYSQL**<br> **UNTAG SURABAP 2.3 LOGO MYSQL**<br> **UNTAG SURABA** 

#### <span id="page-16-0"></span>**2.6 PhpMyAdmin**

![](_page_16_Picture_1.jpeg)

Gambar 2.4 Logo phpMyAdmin

phpMyAdmin adalah perangkat lunak bebas yang ditulis dalam [bahasa](https://id.wikipedia.org/wiki/Bahasa_pemrograman)  pemrograman PHP yang digunakan untuk menangani administrasi MySQL melalui website Jejaring Jagat Jembar (*World Wide Web*). phpMyAdmin mendukung berbagai operasi MySQL, diantaranya (mengelola basis data, tabel-tabel, bidang (*fields*), relasi (*relations*), indeks, pengguna (*users*), perizinan (*permissions*), dan lain-lain). Gambar 2.4 Logo pinpinyAdmin<br>
phpMyAdmin adalah perangkat lunak bebas yang<br>
nrograman PHP yang digunakan untuk menangani admin<br>
siste Jejaring Jagat Jembar (World Wide Web), phpl<br>
pagai operasi MySQL, diantaranya (mengelol Gambar 2.4 Logo phpMyAdmin<br>
phpMyAdmin adalah perangkat lunak bebas yang ditulis dalam<br>
pemrograman PHP yang digunakan untuk menangani administrasi MySQL n<br>
website Jejaring Jagat Jembar (*World Wide Web*), phpMyAdmin mend

# <span id="page-16-1"></span>**2.7 Pengujian Perangkat Lunak**

Dalam pembuatan perangkat lunak tentunya sering menghadapi "*bug*" atau kesalahan "*error*" pada proses-proses tertentu. Untuk menghindari banyaknya *bug*  maka diperlukan pengujian perangkat lunak, sebelum perangkat lunak diberikan ke pelanggan atau selama perangkat lunak masih terus dikembangkan. Pada dasarnya pentingnya pengujian perangkat lunak mengacu pada kualitas perangkat lunak tersebut **UNTAG SURABAYA**

#### <span id="page-16-2"></span>**2.7.1 Pengujian Black Box**

*Black Box Testing* berfokus pada spesifikasi fungsional dari perangkat lunak. *Tester*  dapat mendefinisikan kumpulan kondisi input dan melakukan pengetesan pada spesifikasi fungsional program. *BlackBox Testing* cenderung untuk menemukan hal-hal berikut:

- 1. Fungsi yang tidak benar atau tidak ada.
- 2. Kesalahan antarmuka (*interface errors*).
- 3. Kesalahan pada struktur data dan akses basis data.
- 4. Kesalahan performansi (*performance errors*).
- 5. Kesalahan inisialisasi dan terminasi.

Dalam pelaksanaan Kerja Praktek di Toko IIS Cosmetics ini, penulis melakukan pengujian dengan menggunakan metode blackbox testing untuk menguji fungsional sistem informasi kasir, apakah sudah berjalan sesuai dengan yang diharapkan. Apabila dalam pengujian terjadi error, maka proses kembali pada pembuatan ulang program atau memperbaiki kesalahan agar program dapat berjalan sesuai fungsi yang diharapkan.

![](_page_17_Picture_1.jpeg)

#### **BAB 3**

#### <span id="page-18-0"></span>**PELAKSANAAN KERJA PRAKTEK**

#### <span id="page-18-2"></span><span id="page-18-1"></span>**Kegiatan Survei Lapangan**

Kegiatan surve lapangan dilakukan mahasiswa dengan turut serta dalam proses transaksi pada toko Iis Cosmetics, dalam pengamatan dengan merasakan langsung proses dan metode yang digunakan toko IIS Cosmetics dalam melakukan transaksi, mahasiswa menemukan beberapa kendala yang membuat proses transaksi berjalan lama, diantaranya dikarenakan pencarian barang yang tidak di ketahui stok nya masih ada atau tidak, karena tidak ada pembukuan dalam toko, beberapa karena kendala saat pemilik toko atau admin tidak di lokasi toko membuat seles tidak mengetahui beberapa harga barang yang baru datang, sehingga tidak dapat melanjutkan transaksi penjualan atau membuat proses transaksi berlangsung lama, hal ini menambah kesulitan dengan kurang atau tidak tersedianya lahan parkir yang memadai untuk menampung banyak pelanggan apabila pelanggan terus berdatangan, hal ini selain membuat pelayanan pada toko IIS Cosmetics tidak berjalan sesui dengan misi dari Toko IIS Cosmetics itu sendiri, dapat membuat pelanggan kecewa dengan pelayanan toko IIS. pada metode yang digunakan toko IIS Cosm<br>
Keraja pada saksi, mahasiswa menemukan beberapa kendala ya saksi berjalan lama, diantaranya dikaremakan pencaria<br>
hui stok nya masih ada atau tidak, karena tidak ada perapa karena proses transaksi pada toko Iis Cosmetics, dalam pengamatan dengan mera<br>langsung proses dan metode yang digunakan toko IIS Cosmetics dalam mela<br>transaksi, mahasiswa menemukan beberapa kendala yang membuat<br>transaksi berjalan Explain lama, diantaranya dikarenakan pencarian barang yang ternya masih ada atau tidak, karena tidak ada pembukuan dalar<br>Fena kendala saat pemilik toko atau admin tidak di lokasi toko m<br>mengetahui beberapa harga barang ya

Dari permasalahan diatas peserta kerja praktek diminta oleh pemilih toko, yaitu Bapak H. Mukhlis untuk membuat sebuah Sistem Informasi Kasir Berbasis Web untuk diterapkan di Toko IIS Cosmetics, guna membantu mempermudah dan mempercepat proses transaksi pada toko IIS.

Dalam proses menerapkannya, kami para peserta kerja praktek melakukan Analisa kebutuhan untuk mengawali proses pembuatan sistem informasi kasir tersebut, dilanjutkan dengan merancang sistem informasi kasir berdasarkan hasil Analisa kebutuhan dan permintaan pemilik toko, setelah itu dilanjutkan dengan proses pembuatan sistem informasi dan diakhiri dengan meguji program serta memberikan program/implementasi pada Toko IIS Cosmetics.

![](_page_19_Figure_0.jpeg)

Gambar 3.1 Tahapan Kerja Praktek

## <span id="page-19-0"></span>**Proses Bisnis Dan Interaksi Pengguna Dengan Sistem**

Berdasarkan survei yang dilakukan di Toko IIS Cosmetics, mendapatkan informasi bahwa di Toko IIS membutuhkan sistem informasi yang digunakan untuk melihat sisa stok barang, harga jual dan dapat membuat nota dengan cepat untuk mempermudah proses transaksi pada toko. Gambar 3.1 Tahapan Kerja Prakte<br>
Sees Bisnis Dan Interaksi Pengguna Dengan S<br>
Berdasarkan survei yang dilakukan di Toko IIS Cormasi bahwa di Toko IIS membutuhkan sistem informas<br>
ihat sisa stok barang, harga jual dan dapat

#### <span id="page-19-1"></span>**3.2.1. Analisis Kebutuhan Fungsional**

![](_page_19_Picture_124.jpeg)

![](_page_19_Picture_125.jpeg)

![](_page_20_Picture_149.jpeg)

#### <span id="page-20-0"></span>**3.2.2. Analisis Kebutuhan NonFungsional**

Kebutuhan nonfungsional dari sistem yang akan di buat adalah:

- 1. Sistem dapat dijalankan oleh beberapa software web browser diantaranya *Internet Explore*, Google Chrome dan Mozilla Firefox.
- 2. Sistem hanya dapat di akses dengan jaringan internet.
- 3. User Kasir hanya bisa mengakses menu transaksi penjualan, form data customer, menu data penjualan dan cetak nota.

# <span id="page-20-1"></span>**Pemilihan Supporting Designer Tools**

Untuk menunjang pengerjaan perancangan Sistem Informasi Kasir dan laporan kerja praktek, kami menggunkan beberapa perangkat lunak seperti di bawah ini:

#### <span id="page-20-2"></span>**3.2.3. Microsoft Word**

Microsoft Word adalah sebuah program yang merupakan bagian dari paket instalasi Microsoft Office, berfungsi sebagai perangkat lunak pengolah kata meliputi membuat, mengedit, dan memformat dokumen. Perangkat lunak pengolah kata word precessing adalah program yang digunakan untuk mengolah dokumen berupa teks misalnya surat, kertas kerja, brosur, kartu nama, buku, jurnal, dan lain-lain. Microsoft word mempunyai beberapa fitur yang mendukung untuk membuat sebuah laporan, sehingga dapat mempermudah penyelesaian pembuatan laporan ini.

#### <span id="page-21-0"></span>**3.2.4. Visual Studio Code**

Visual Studio Code (VS Code) ini adalah sebuah teks editor ringan dan handal yang dibuat oleh Microsoft untuk sistem operasi multiplatform, artinya tersedia juga untuk versi Linux, Mac, dan Windows. Teks editor ini secara langsung mendukung bahasa pemrograman JavaScript, Typescript, dan Node.js, serta bahasa pemrograman lainnya dengan bantuan plugin yang dapat dipasang via marketplace Visual Studio Code (seperti C++, C#, Python, Go, Java, dst).

#### <span id="page-21-1"></span>**3.2.5. PhpMyadmin**

phpMyAdmin adalah aplikasi berbasis web yang digunakan untuk melakukan pengelolaan database MySQL. phpMyAdmin mendukung banyak operasional MySQL, MariaDB, dan Drizzle sehingga Anda bisa menggunakannya untuk mengelola database, columns, tables, indexes, users, dan masih banyak lagi. Di saat yang sama, Anda juga bisa meng-execute SQL statement apapun secara langsung. **3.2.6. XAMPP** k versi Linux, Mac, dan Windows. Teks editor ini secar<br>
asa pemrograman JavaScript, Typescript, dan N<br>
Integraman lainnya dengan bantuan plugin yang dapat di<br>
ual Studio Code (seperti C++, C#, Python, Go, Java, dst)<br>
5. Ph dibuat oleh Microsoft untuk sistem operasi multiplatform, artinya tersedi<br>
untuk versi Linux, Mac, dan Windows. Teks editor ini secara langsung mend<br>
bahasa pemrograman JavaScript, Typescript, dan Node<sub>d</sub>s, serta 1<br>
pemrog an lainnya dengan bantuan plugin yang dapat dipasang via mark<br>
io Code (seperti C++, C#, Python, Go, Java, dst).<br> **Myadmin**<br>
in adalah aplikasi berbasis web yang digunakan untuk mel<br>
database MySQL. phpMyAdmin mendukung ba

<span id="page-21-2"></span>XAMPP adalah sebuah paket perangkat lunak (software) komputer yang sistem penamaannya diambil dari akronim kata Apache, MySQL (dulu) / MariaDB (sekarang), PHP, dan Perl. Sementara imbuhan huruf "X" yang terdapat pada awal kata berasal dari istilah *cross platform* sebagai simbol bahwa aplikasi ini bisa dijalankan di empat sistem operasi berbeda, seperti OS Linux, OS Windows, Mac OS, dan juga Solaris. Sejarah mencatat, software XAMPP pertama kali dikembangkan oleh tim proyek bernama Apache Friends dan sampai saat ini sudah masuk dalam rilis versi **7.3.9** yang bisa didapatkan secara gratis dengan label GNU (General Public License).

#### <span id="page-22-0"></span>**Implementasi Hasil Perancangan**

Kerja praktek yang dilakukan di Toko IIS Cosmetics ini dilakuakan oleh dua orang yaitu yumnawati sebagai rekan kerja yang membuat rancangan sistem informasi dan penulis sebagai pembuat atau implementasi dari perancangan sistem informasi kasir yang telah di buat, dan berikut adalah hasil implementasi dari perancangan sistem informasi kasir pada toko IIS Cosmetics:

1. Hasil implementasi form login

Hasil implementasi pada gambar dibawah, berisikan 2 masukkan untuk username dan password. Jika tombol login di tekan maka jika username dan password benar maka akan dialihkan ke dashboard/halaman utama sesuai dengan tipe penggunanya.

![](_page_22_Figure_4.jpeg)

#### 2. Hasil implementasi dashboard/halaman utama(Admin)

Hasil implementasi halaman utama pada gambar 3.3 Berisikan: menu dashboard, supplier, customer, products, transactions (sale, stock in, stock out), sales report, dan tombol logout

![](_page_23_Figure_0.jpeg)

Gambar 3.3 Tampilan Halaman dashboard/halaman utama admin

- 3. Hasil implementasi dashboard/halaman utama(Kasir)
	- Hasil implementasi halaman utama pada gambar 3.4 berisikan: menu dashboard, customer, transactions(sale), sales report (tanpa button hapus data), dan tombol logout.

![](_page_23_Picture_4.jpeg)

Gambar 3.4 Tampilan Halaman dashboard/halaman utama kasir

4. Hasil implementasi menu supplier

Dalam menu supplier disini hanya bisa di akses oleh admin, admin dapat melalukan CRUD (*create, update, delete)* data supplier, sedangkan kasir tidak memilihi akses untuk melihat, mengedit, ataupun menghapus data supplier.

|                     |              | Suppliers Pemasok Barang            |           |                                  |                    |                                       |  |  |  |  |
|---------------------|--------------|-------------------------------------|-----------|----------------------------------|--------------------|---------------------------------------|--|--|--|--|
| $\bullet$           |              | <b>Data Suppliers</b>               |           |                                  |                    | $+$ Create                            |  |  |  |  |
| $\ddot{\textbf{r}}$ | Show         | $10 \times$ entries                 |           | Search:                          |                    |                                       |  |  |  |  |
| 硼                   | #            | <b>Name</b>                         | Phone     | <b>Address</b>                   | <b>Description</b> | <b>Actions</b>                        |  |  |  |  |
| $\mathbf{e}$        | $\mathbf{1}$ | Toko A                              | 032199999 | Gondang                          | toko sebelah       | <b>∕Update <i>f</i> Delete</b>        |  |  |  |  |
| 直                   | 2.           | Toko B                              | 031766667 | Surabaya                         | Toko pak Ahong     | <b>∕Update <i><u>■</u></i> Delete</b> |  |  |  |  |
|                     | 3.           | Toko C oke                          | 032199999 | ketintang                        | toko oke           | <b>∕Update <i>OD</i></b> Delete       |  |  |  |  |
| ж                   | 4.           | Toko D                              | 023444444 | semolowaru                       |                    | <b>∕Update ■Delete</b>                |  |  |  |  |
| $\mathbf{c}$        |              | Showing 1 to 4 of 4 entries         |           | Previous<br>Next<br>$\mathbf{1}$ |                    | $\rightarrow$                         |  |  |  |  |
| $\Delta$<br>$\circ$ |              | Copyright © 2020 KerjaPraktek Untag |           |                                  |                    | Version 1.0                           |  |  |  |  |

Gambar 3.5 Tampilan menu supplier

Sistem informasi kasir ini dirancang agar tidak dapat menyimpan nama supplier yang sama untuk menghindari terjadinya *double input* yang akan memakan ruang penyimpanan. Dalam menu supplier, admin dapat melakukan input data baru dengan mengklik tombol create, lalu akan dialihkan ke dalam form add supplier. Gambar 3.5 Tampilan menu suppli<br>Sistem informasi kasir ini dirancang agar tidak dapat mer<br>yang sama untuk menghindari terjadinya *double inpu*<br>ruang penyimpanan. Dalam menu supplier, admin dapa<br>baru dengan mengklik tombol

![](_page_24_Figure_3.jpeg)

Gambar 3.6 Tampilan form add data supplier

Apabila admin melakukan input nama supplier yang sudah ada maka sistem akan memberikan notifikasi bahwa nama supplier sudah ada, seperti pada gambar di 3.7.

![](_page_25_Picture_55.jpeg)

Gambar 3.7 Tampilan notifikasi pada form add supplier

Untuk merubah data supplier yang sudah ada, admin dapat mengklik tombol update, kemudian akan di arahkan ke dalam form edit supplier yang sudah terisi data sebelumnya sesuai dengan data yang di pilih untuk dirubah.

![](_page_25_Figure_3.jpeg)

Gambar 3.8 Tampilan halaman form edit data supplier

Untuk menghapus data supplier, admin dapat mengklik tombol delete yang berada pada form data supplier. Di dalam sistem informasi kasir ini dirancang agar data supplier yang sudah berelasi tidak dapat di hapus, untuk menghindari kesalahan terhapusnya data, sistem akan memberikan notifikasi bahwa data tidak dapat di hapus karena data supplier sudah dipakai dalam peng-inputan atau sudah berelasis.

![](_page_26_Picture_66.jpeg)

Gambar 3.9 Tampilan notifikasi saat menghapus data supplier yang sudah

berelasi.

5. Hasil implementasi menu Customer

Hasil implementasi menu customer pada gambar 3.10 berisikan data customer yang membeli di Toko IIS Cosmeticts, admin dapat menambah, mengedit, dan menghapus data pada menu.

![](_page_26_Figure_5.jpeg)

Gambar 3.10 Tampilan menu Customer Admin

Sedangkan kasir hanya bisa menambahkan data customer baru dan melihat, tanpa bisa mengedit dan menghapus data customer. Tampilan menu Customer saat menggunakan user kasir dapat dilihat pada gambar 3.11

|      | <b>Data Customers</b>       |         |                                 | + Create          |  |
|------|-----------------------------|---------|---------------------------------|-------------------|--|
| Show | $\vee$ entries<br>10        |         | Search:                         |                   |  |
| #    | <b>Name</b>                 | Type    | Phone                           | <b>Address</b>    |  |
| 1.   | bambang rg                  | Kulakan | 080831892                       | najuivsudjv       |  |
| 2.   | sukamti                     | Ecer    | 0312222222                      | sukomanunggal 24A |  |
| 3.   | markonah                    | Kulakan | 0977397                         | ploso             |  |
| 4.   | bu nanik                    | Ecer    | 0897789                         | sfnjsn            |  |
| 5.   | bambang sd                  | Ecer    | 1212414                         | svdfvr            |  |
| 6.   | mamalu                      | Kulakan | 123                             | sqqd              |  |
| 7.   | mujiah                      | Kulakan | 08234567                        | mojosari          |  |
| 8.   | maymunah                    | Ecer    | 0083024                         | jahcoino          |  |
|      | Showing 1 to 8 of 8 entries |         | Next<br>Previous<br>$\mathbf 1$ |                   |  |

Gambar 3.11 Tampilan Menu Customer Kasir

Toko IIS Cosmetics memiliki dua type customer/pelanggan yaitu pelanggan yang membeli dengan sistem kulakan dan juga ecer, sehingga sistem menyediakan button option untuk mengisi type customer yang wajib di isi untuk memberikan info kepada admin maupun kasir saat ingin memberikan bonus setiap akhir tahun untuk pelanggan setianya. Gambar 3.11 Tampilan Menu Customer<br>Toko IIS Cosmetics memiliki dua type eustomer/pelar<br>yang membeli dengan sistem kulakan dan juga é<br>menyediakan button option untuk mengisi type customer<br>memberikan info kepada admin maupun

![](_page_27_Figure_3.jpeg)

Gambar 3.12 Tampilan form add data customer

Untuk merubah data supplier yang sudah ada, admin dapat mengklik tombol update pada halaman data customer, kemudian akan di arahkan ke dalam form edit customer yang sudah terisi data sebelumnya sesuai dengan data yang di pilih untuk dirubah. Sistem di rancang untuk tidak dapat menginputkan nama customer yang sama, untuk menghindari double input dan akan memakan ruang penyimpanan.

![](_page_28_Picture_90.jpeg)

Gambar 3.13 Tampilan halaman edit data Customer

Untuk menghapus data customer, sistem juga di rancang untuk tidak dapat menghapus data yang sudah di pakai atau sudah berelasi untuk menghindari kesalahan menghapus data yang sudah berelasi, sistem akan memberikan notifikasi bahwa data sudah berelasi sehingga tidak dapat di hapus dan data tidak akan terhapus dari form data customer. Keraja periste aan berghapus data customer, sistem juga di rance menghapus data yang sudah di pakai atau sudah berel kesalahan menghapus data yang sudah di pakai atau sudah berel kesalahan menghapus data yang sudah berelas Gambar 3.13 Tampilan halaman edit data Customer<br>
menghapus data customer, sistem juga di rancang untuk tidal<br>
pus data yang sudah di pakai atau sudah berelasi untuk meng<br>
an menghapus data yang sudah berelasi, sistem akan

#### 6. Hasil implementasi menu Products

Hasil implementasi menu Products pada gambar dibawah berisi daftar data product yang di jual di Toko IIS Cosmetics, dalam menu product terdapat 3 menu di dalamnya, yaitu kategori, unit, dan item, yang saling berelasi. hanya admin yang dapat merubah, menambahkan, dan menghapus data pada menu ini. Dalam menu kategori admin membuat pengelompokan barangnya untuk mempermudah melihat berapa banyak merk product dalam setiap kategori nya dan untuk mempermudah pencarian data, untuk tampilan form kategori pada menu product dapat dilihat pada gambar 3.14.

![](_page_29_Picture_61.jpeg)

Gambar 3.14 Tampilan form data kategori barang

Untuk menghapus data kategori barang, admin dapat mengklik button hapus data sesuai dengan kolom data yang ingin di hapus pada halaman data kategori barang. Untuk menambah data kategori barang, admin dapat mengklik button Create, kemudian akan dialihkan ke halaman add category seperti pada gambar

![](_page_29_Figure_3.jpeg)

Gambar 3.15 Tampilan halaman add data kategori barang.

Sedangan untuk mengubah data kategori yang sudah ada, admin dapat mengklik button update pada halaman data kategori barang, yang akan dialihkan ke dalam halaman edit category, seperti pada gambar 3.16.

![](_page_30_Picture_49.jpeg)

Gambar 3.16 Tampilan halaman edit data kategori.

Karena Toko IIS Cosmetics memiliki 2 type pelanggan, sehingga sistem ini menambahkan menu unit untuk mengelompokkan barang yang dibeli dengan sistem ecer dan juga kulakan. Form data unit pada menu product dapat dilihat pada gambar 3.17.

![](_page_30_Picture_3.jpeg)

Gambar 3.17 Tampilan form data Units pada menu Products

Admin dapat menambah data dengan mengklik button Create, dan akan dilihkan ke dalam halaman add data unit seperti pada gambar 3.18.

![](_page_31_Picture_51.jpeg)

Gambar 3.18 Tampilan halaman Add data unit.

Untuk menghapus data unit, admin dapat mengklik button delete yang berada pada halaman data units. Dan untuk mengubah data, admin dapat mengklik button update, kemudian akan dialihkan kedalam halaman edit unit yang sudah berisi data yang akan di edit.

![](_page_31_Figure_3.jpeg)

Gambar 3.19 Tampilan halaman edit unit.

Data dari menu kategori dan unit akan digunakan untuk menginput data item product, yang akan digunakan untuk membedakan barang yang sama tetapi dibeli dengan sistem ecer atau kulakan. Form add data item product baru dapat dilihat pada gambar 3.20.

![](_page_32_Picture_60.jpeg)

Gambar 3.20 Tampilan form add item pada menu Products

| Δ    |                               |                                       | Reset                                                                       |            |                  |                |                                                                                            |
|------|-------------------------------|---------------------------------------|-----------------------------------------------------------------------------|------------|------------------|----------------|--------------------------------------------------------------------------------------------|
|      |                               |                                       | Gambar 3.20 Tampilan form add item pada menu Products                       |            |                  |                |                                                                                            |
|      |                               |                                       |                                                                             |            |                  |                |                                                                                            |
|      |                               |                                       | Sistem dapat menginput nama barang yang sama, untuk membedakan penjualan    |            |                  |                |                                                                                            |
|      |                               |                                       | barang ecer atau kulakan, kode item di input dengan kode yang berbeda dan   |            |                  |                |                                                                                            |
|      |                               |                                       | sistem sudah dirancang agar tidak dapat menginputkan kode barang yang sama. |            |                  |                |                                                                                            |
|      |                               |                                       |                                                                             |            |                  |                |                                                                                            |
|      |                               |                                       | Tampilan hasil dari input nama barang yang sma dengan kode yang berbeda     |            |                  |                |                                                                                            |
|      |                               | bisa dilihat pada gambar dibawah.     |                                                                             |            |                  |                |                                                                                            |
|      |                               |                                       |                                                                             |            |                  |                |                                                                                            |
|      |                               |                                       |                                                                             |            |                  |                |                                                                                            |
|      | <b>Products Barar</b>         |                                       |                                                                             |            |                  |                | Products > Kategori                                                                        |
| 2 ns |                               |                                       |                                                                             |            |                  |                |                                                                                            |
|      |                               | Data berhasil disimpan                |                                                                             |            |                  |                |                                                                                            |
|      |                               |                                       |                                                                             |            |                  |                |                                                                                            |
|      |                               |                                       | <b>Data Product Items</b>                                                   |            |                  |                |                                                                                            |
| ь    |                               |                                       |                                                                             |            |                  |                | + Create Product Item                                                                      |
|      | Show<br>10                    | $\vee$ entries                        | Search:                                                                     |            |                  |                |                                                                                            |
|      | Kode Item                     | <b>Name</b>                           | <b>Category</b>                                                             | Unit       | price            | stock          | <b>Actions</b>                                                                             |
|      | <b>EM099</b><br><b>EM099D</b> | <b>EMINA LIPS</b><br><b>EMINALIPS</b> | lipstik<br>lipstik                                                          | pcs<br>dus | 13,500<br>56.700 | 17<br>$\Omega$ | Update<br><b>T</b> Delet<br><b><i><u>OD</u></i></b> Delete<br>$\blacktriangleright$ Undate |
|      | <b>EMB012</b>                 | <b>EMINA BUSA MELIMPAH</b>            | Sabun Cuci Muka                                                             | pcs        | 15.000           | 28             | <b>ft</b> Delet                                                                            |
|      | <b>IR0042</b>                 | Marina White Instan                   | handbody                                                                    | dus        | 73.200           |                | ffi De                                                                                     |
|      | <b>PX0087</b>                 | PIXY                                  | <b>Bedak padat</b>                                                          | lusin      | 75,000           | $\theta$       | Update <b>TO</b> Delete                                                                    |

Gambar 3.21 Tampilan Menu Product Item

Admin dapat menghapus data item product dengan mengklik button delete pada halaman data product item. Sedangkan untuk mengubah data, admin dapat mengklik button update, kemudian akan dialihkan pada halaman edit unit yang

sudah terdapat data sesuai dengan data yang akan di edit seperti pada gambar 3.22.

![](_page_33_Picture_55.jpeg)

Gambar 3.22 Tampilan halaman edit item.

|    |      |                            |                                         |                                         | <b>EMINALIPS</b>        |                |             |                      |              |                                                                             |
|----|------|----------------------------|-----------------------------------------|-----------------------------------------|-------------------------|----------------|-------------|----------------------|--------------|-----------------------------------------------------------------------------|
|    |      |                            |                                         |                                         | Category <sup>*</sup>   |                |             |                      |              |                                                                             |
|    |      |                            |                                         |                                         | lipstik                 |                |             |                      |              |                                                                             |
|    |      |                            |                                         |                                         | Unit*                   |                |             |                      |              |                                                                             |
|    |      |                            |                                         |                                         | <b>DCS</b>              |                |             |                      |              |                                                                             |
|    |      |                            |                                         |                                         | Price <sup>*</sup>      |                |             |                      |              |                                                                             |
|    | Δ    |                            |                                         |                                         | 13500                   |                |             |                      |              |                                                                             |
|    |      |                            |                                         |                                         | Reset<br>Save           |                |             |                      |              |                                                                             |
|    |      |                            |                                         | Gambar 3.22 Tampilan halaman edit item. |                         |                |             |                      |              |                                                                             |
| 7. |      |                            | Hasil implementasi menu transactions    |                                         |                         |                |             |                      |              |                                                                             |
|    |      |                            |                                         |                                         |                         |                |             |                      |              | Hasil implementasi halaman menu transaction pada gambar 3.23 berisikan forn |
|    |      |                            |                                         |                                         |                         |                |             |                      |              | yang diperuntukan untuk membuat faktur jual, guna membantu mempercepa       |
|    |      |                            | proses transaksi di Toko IIS Cosmetics. |                                         |                         |                |             |                      |              |                                                                             |
|    |      | <b>Transactions</b> Transa |                                         |                                         |                         |                |             |                      |              | $>$ Transaction $>$ Sales                                                   |
|    |      |                            |                                         |                                         |                         |                |             |                      |              |                                                                             |
|    | Žits | Penjualan                  | Stok In<br>Stok Ou                      |                                         |                         |                |             |                      |              |                                                                             |
|    |      | <b>Date</b><br>Kasir       | $Jan-2021$<br>Nurhayati                 |                                         | <b>Kode Item</b><br>Qty | $\mathbf{1}$   |             | $\alpha$             |              | Invoice IK2101180001                                                        |
|    | Ħ    | <b>Customer</b>            | Umun                                    |                                         |                         | <b>官Add</b>    |             |                      |              |                                                                             |
|    |      |                            |                                         |                                         |                         |                |             |                      |              |                                                                             |
|    |      |                            | ode Item                                | <b>Product Item</b>                     |                         | Price          | Qty         | <b>Discount Item</b> | <b>Total</b> | <b>Actions</b>                                                              |
|    |      |                            |                                         |                                         |                         | Tidak ada item |             |                      |              |                                                                             |
|    |      | <b>Sub Total</b>           | $\theta$                                | Cash                                    | $\bullet$               |                | <b>Note</b> |                      |              | <b>C</b> Cencel                                                             |
|    |      | <b>Discount</b>            | ò.                                      | Change                                  | $\pmb{0}$               |                |             |                      |              | <b></b> Process Payment                                                     |
|    |      | <b>Grand Total</b>         | $\overline{0}$                          |                                         |                         |                |             |                      |              |                                                                             |
|    |      |                            |                                         |                                         |                         |                |             |                      |              |                                                                             |
|    |      |                            |                                         |                                         |                         |                |             |                      |              |                                                                             |

Gambar 3.23 Tampilan Menu Transactions

Kasir dan admin dapat melihat ketersediaan stock barang dan juga harga melalui kolom kode item. Kemudian memasukan barang yang akan dibeli oleh customer ke dalam cart dengan mengklik select barang kemudian klik button add.

| Peniualan                     |                            |                               | <b>Add Product Item</b>                      |              |                     |                |                |                                                                                                    |  |
|-------------------------------|----------------------------|-------------------------------|----------------------------------------------|--------------|---------------------|----------------|----------------|----------------------------------------------------------------------------------------------------|--|
|                               | Stok In<br><b>Stok Out</b> |                               |                                              |              |                     |                |                |                                                                                                    |  |
| Date                          | $21 - Jan - 2021$          | Show<br>10 <sub>10</sub>      | $\vee$ entries                               |              | Search:             |                |                |                                                                                                    |  |
| <b>Kasir</b>                  |                            | Kode<br>Item                  | <b>Name</b>                                  | Unit         | Price               | <b>Stock</b>   | <b>Actions</b> | <b>Invoice IK2101210001</b>                                                                                                    |  |
|                               | Nurhayati                  | <b>EM099</b>                  | <b>EMINA LIPS</b>                            | pcs          | 13,500              | 17             |                |                                                                                                    |  |
| <b>Customer</b>               | Umum                       | <b>EM099D</b>                 | <b>EMINALIPS</b>                             | dus          | 56.700              |                | Select         |                                                                                                    |  |
|                               | Kode Item                  | <b>EMB012</b>                 | <b>EMINA BUSA MELIMPAH</b>                   | <b>DCS</b>   | 15,000              | 28             |                | <b>Actions</b>                                                                                                    |  |
|                               |                            | <b>MR0042</b>                 | Marina White Instan                          | dus          | 73.200              | $\overline{9}$ |                |                                                                                                    |  |
|                               |                            | <b>PX0087</b><br><b>VS092</b> | <b>PIXY</b><br><b>Vaselin Hand And Scrub</b> | lusin<br>pcs | 75.000<br>25.000    |                |                |                                                                                                    |  |
| <b>Sub Total</b>              |                            | <b>YM0074</b>                 | You and Me                                   | lusin        | 39.500              |                |                | <b><i>C</i></b> Cence                                                                                                    |  |
| <b>Discount</b>               |                            | ZZ001                         | <b>MakeOver</b>                              | pcs          | 50.000              |                |                | <b>Process Payment</b>                                                                                                    |  |
| <b>Grand Total</b>            |                            |                               | Showing 1 to 8 of 8 entries                  |              |                     |                |                |                                                                                                    |  |
|                               |                            |                               |                                              | Previous     |                     |                |                |                                                                                                    |  |
|                               |                            |                               |                                              |              |                     |                |                |                                                                                                    |  |
|                               |                            |                               |                                              |              |                     |                |                |                                                                                                    |  |
|                               |                            |                               |                                              |              |                     |                |                | Setelah memasukan barang yang akan dibeli ke dalam cart, pengguna bisa<br>mengedit qty dan memberikan discount untuk setiap itemnya melalui tombol |  |
|                               |                            |                               |                                              |              |                     |                |                | edit yang disediakan pada kolom cart, untuk menambahkan jumlah product                                                                             |  |
|                               |                            |                               |                                              |              |                     |                |                | yang akan di beli, pengguna juga bisa mengklik button add pada kolom kode                                                                          |  |
|                               |                            |                               |                                              |              |                     |                |                |                                                                                                    |  |
|                               |                            |                               |                                              |              |                     |                |                | item. Jumlah item akan bertambah jika item barang yang di pilih sama.                                                                              |  |
| <b>Transactions Transaksi</b> |                            |                               |                                              |              |                     |                |                | Transaction                                                                                                    |  |
| ualan                         | Stok Out<br>Stok In        |                               | <b>Update Product Item</b>                   |              |                     |                |                |                                                                                                    |  |
| <b>Date</b>                   |                            |                               | <b>Product Item</b><br><b>MR0042</b>         |              | Marina White Instan |                |                |                                                                                                    |  |
| <b>Kasir</b>                  | 21-Jan-2021<br>Nurhayati   | □                             | Price                                        |              |                     | $\mathsf Q$    |                | <b>Invoice IK2101210001</b>                                                                                                    |  |

Gambar 3.24 Tampilan item product pada menu transactions

![](_page_34_Figure_4.jpeg)

Gambar 3.25 Form edit product item pada menu transactions sale(penjualan)

Pengguna juga dapat menghapus barang di dalam cart apabila customer tidak jadi membeli barang tertentu atau tombol cancel untuk membatalkan transaksi. Untuk memproses payment pengguna harus menginputkan jumlah uang cash, untuk menghindari terulangnya kesalahan admin ataupun kasir melakukan transaksi product sebelum di bayar oleh customer, sehingga sistem di *setting* untuk memberikan notifikasi apabila uang cash dari customer belum di inputkan.

![](_page_35_Figure_1.jpeg)

Gambar 3.26 Tampilan notifikasi peringatan untuk mengisi uang cash sebelum melanjutkan transaksi.

Setelah semua data transaksi di inputkan, proses dilanjutkan dengan mengklik button process payment, dan akan dialihkan pada halaman cetak nota.

![](_page_36_Picture_65.jpeg)

8. Hasil implementasi menu stock in

Hasil implementasi halaman stoct in pada gambar 3.28, hanya bisa di akses oleh admin, admin dapat menambah, melihat detail, dan menghapus data

![](_page_36_Picture_3.jpeg)

Gambar 3.28 Tampilan Menu Stock In

Data stock in berelasi dengan jumlah stock barang yang ada di menu product item, apabila data pada stock in ditambahkan maka akan bertambah juga stock pada form product item dan berlaku juga apabila data yang sudah di *input* dihapus maka jumlah stock akan kembali ke jumlah sebelumnya. Dalam form stock in tidak diberi tombol edit melainkan tombol detail, untuk melihat detail info barang masuk.

|                         | <b>Transactions</b> Transaksi     |                                    |                                                                           |            | Transaction > Stock In           |
|-------------------------|-----------------------------------|------------------------------------|---------------------------------------------------------------------------|------------|----------------------------------|
| Penjualan               | <b>Stok Out</b><br><b>Stok In</b> | <b>Stock In Detail</b>             |                                                                           |            |                                  |
|                         |                                   | Kode Item                          | <b>MR0042</b>                                                             |            |                                  |
|                         |                                   | <b>Item Name</b>                   | Marina White Instan                                                       |            |                                  |
|                         |                                   | <b>Detail</b>                      | kulakan                                                                   |            |                                  |
|                         |                                   | <b>Supplier</b>                    | <b>Toko D</b>                                                             |            | <b>+</b> Add Stock In            |
| <b>Show</b>             | $10 \times$ entries               | Qty                                | 10                                                                        |            |                                  |
|                         | <b>Kode Item</b>                  | Date                               | 19/01/2021                                                                |            | <b>Actions</b>                   |
| L                       | <b>MR0042</b>                     | <b>Marina White Instan</b>         |                                                                           | 19/01/2021 | <b>O</b> Details <b>D</b> Delete |
| $\overline{2}$          | <b>EM099</b>                      | <b>EMINALIPS</b>                   | 20                                                                        | 07/09/2020 | <b>Details</b> TDelete           |
| $\overline{\mathbf{z}}$ | <b>EMB012</b>                     | <b>EMINA BUSA MELIMPAH</b>         |                                                                           | 07/09/2020 | <b>Details Delete</b>            |
|                         | <b>EM099</b>                      | <b>EMINALIPS</b>                   |                                                                           | 10/08/2020 | <b>Details</b> Ti Delete         |
| $\overline{\mathbf{5}}$ | <b>EMB012</b>                     | <b>EMINA BUSA MELIMPAH</b>         |                                                                           | 10/08/2020 | Details ti Dele                  |
|                         | Showing 1 to 5 of 5 entries       |                                    |                                                                           |            |                                  |
|                         |                                   |                                    |                                                                           |            |                                  |
|                         |                                   |                                    |                                                                           |            |                                  |
|                         |                                   |                                    | Gambar 3.29 Tampilan form detail stock in.                                |            |                                  |
|                         |                                   |                                    |                                                                           |            |                                  |
|                         |                                   |                                    |                                                                           |            |                                  |
|                         |                                   |                                    |                                                                           |            |                                  |
|                         |                                   |                                    | Admin dapat menghapus data stock in dengan mengklik button delete yang    |            |                                  |
|                         |                                   |                                    |                                                                           |            |                                  |
|                         |                                   |                                    | tersedia pada halaman data stock in, sedangkan untuk menambah data, admir |            |                                  |
|                         |                                   |                                    | dapat mengklik button Add stock in, kemudia akan dialihkan kehalaman add  |            |                                  |
|                         |                                   |                                    |                                                                           |            |                                  |
|                         |                                   | stock in seperti pada gambar 3.30. |                                                                           |            |                                  |
|                         |                                   |                                    |                                                                           |            |                                  |
|                         |                                   |                                    |                                                                           |            |                                  |
|                         |                                   |                                    |                                                                           |            |                                  |
|                         | <b>Transactions Transaksi</b>     |                                    |                                                                           |            | > Transaction > Stock In         |
|                         |                                   |                                    |                                                                           |            |                                  |

Gambar 3.29 Tampilan form detail stock in.

![](_page_37_Picture_51.jpeg)

Gambar 3.30 Tampilan halaman add stock in

9. Hasil implementasi menu stock out

Hasil implementasi menu stoct out pada gambar 3.31 hanya bisa di akses oleh admin, admin dapat menambah dan menghapus data, apabila data stock out di tambahkan maka akan berelasi dengan jumlah stock pada menu product item yang mana stock akan berkurang dan berlaku sebaliknya apabila data yang sudah ada dalam stock out dihapus.

![](_page_38_Figure_2.jpeg)

Gambar 3.31 Tampilan Menu Stoct Out

Admin dapat menghapus data stock out dengan mengklik button delete yang berada pada halaman data stock out, dan admin dapat menambah data stock out dengan mengklik button add stock out, kemudian akan dialihkan ke halaman add stock out seperti pada gambar 3.32.

| Transactions Transaksi                               |                        |                      | $\textcolor{blue}{\bigoplus}$ > Transaction > Stock Out |
|------------------------------------------------------|------------------------|----------------------|---------------------------------------------------------|
| $\bullet$<br>Stok In<br><b>Stok Out</b><br>Penjualan |                        |                      |                                                         |
| 青<br><b>Add Stock Out</b>                            |                        |                      | $D$ Back                                                |
| $\blacksquare$                                       | Date *                 |                      |                                                         |
| 晉                                                    | 23-Jan-2021            | $\Box$               |                                                         |
| п                                                    | Kode Item*             |                      |                                                         |
| ×                                                    |                        | $\mathsf{Q}$         |                                                         |
| $\mathbf{G}$                                         | Item Name*             |                      |                                                         |
|                                                      | <b>Item Unit</b>       | <b>Initial Stock</b> |                                                         |
|                                                      | $\sim$                 | ٠                    |                                                         |
|                                                      | Info *                 |                      |                                                         |
| А                                                    | Retur/rusak/hilang/etc |                      |                                                         |
| $\circlearrowleft$                                   | Qty*                   |                      |                                                         |
|                                                      |                        |                      |                                                         |

Gambar3.32 Tampilan halaman add stock out

10. Hasil implementasi menu sale report

Hasil implementasi halaman menu sales Report pada gambar 3.33 berisikan data penjualan, admin dapat menambah, melihat detail, dan menghapus data. Dimana apabila data terbaru dihapus maka no. invoice yang terpakai akan menjadi no. invoice pada form transaksi penjualan, untuk menghapus data admin dapat mengklik button delete yang tersedia pada halaman data penjualan.

![](_page_39_Figure_2.jpeg)

Gambar 3.33 Tampilan menu Sales Report(admin)

Di menu ini hak akses kasir dibatasi, dimana kasir hanya bisa melihat detail dari transaksi dan melakukan cetak ulang dengan mengklik button print.

| <b>i</b> s |      |                      |            |                 | Data penjualan |                 |                    |                                    |
|------------|------|----------------------|------------|-----------------|----------------|-----------------|--------------------|------------------------------------|
| A<br>ŵ,    | Show | $\vee$ entries<br>10 |            |                 | Search:        |                 |                    |                                    |
|            | #    | Invoice              | Date       | <b>Customer</b> | <b>Total</b>   | <b>Discount</b> | <b>Grand Total</b> | <b>Actions</b>                     |
| ×          | 1.   | IK2011050002         | 05/11/2020 | umum            | 13.500         | $\bullet$       | 13.500             | ● Details <b>A</b> Print           |
| ¢          | 2.   | IK2011050003         | 05/11/2020 | umum            | 15.000         | $\bullet$       | 15.000             | <b>O</b> Details<br><b>D</b> Print |
|            | 3.   | IK2011050001         | 02/11/2020 | bambang sd      | 30,000         | $\bullet$       | 30,000             | ● Details B Print                  |
|            | 4.   | IK2009170001         | 17/09/2020 | bu nanik        | 57.000         | 500             | 56,500             | ● Details B Print                  |
|            | 5.   | IK2009110001         | 11/09/2020 | umum            | 13,450         | $\bullet$       | 13,450             | ● Details B Print                  |
|            | 6.   | IK2009090003         | 09/09/2020 | umum            | 30,000         | $\bullet$       | 30,000             | <b>O</b> Details<br><b>A</b> Print |
|            | 7.   | IK2009070005         | 07/09/2020 | umum            | 28.350         | 100             | 28.250             | <b>O</b> Details <b>B</b> Print    |

Gambar 3.34 Tampilan Menu Sales Report(Kasir)

Pada menu sale report Admin dan kasir memiliki akses untuk melihat detail transaksi dengan cara mengklik tombol detail, tampilan dari form detail transaksi pun dapat dilihat pada gambar dibawah.

|                      |                                   |                          | <b>Sales Report Detail</b>                                                  |                        |                                             |      |                  |                                                                |
|----------------------|-----------------------------------|--------------------------|-----------------------------------------------------------------------------|------------------------|---------------------------------------------|------|------------------|----------------------------------------------------------------|
|                      |                                   |                          |                                                                             |                        |                                             |      |                  |                                                                |
|                      |                                   |                          | Invoice<br>IK2101190001                                                     | <b>Customer</b>        | Umum                                        |      |                  |                                                                |
| <b>Show</b>          | $\vee$ entries                    | <b>Total</b>             | <b>Date Time</b><br>19/01/2021 09:06<br>150,000                             | <b>Cashier</b><br>Cash | Admin<br>200.000                            |      |                  |                                                                |
|                      | <b>Invoice</b>                    | Dati                     | <b>Discount</b><br>0                                                        | Change                 | 50.000                                      | otal | <b>Actions</b>   |                                                                |
|                      | IK2101210001                      | 21/0                     | <b>Grand Total</b><br>150,000                                               | <b>Note</b>            |                                             |      | 101.700          | <b>O Details D</b> Print <b>D</b> Delete                       |
| $\overline{2}$       | IK2101190001                      | 19/0                     |                                                                             | Product                |                                             |      | 150,000          | Details   A Print   Delete                                     |
|                      | K2101190002                       | 19/0<br>Item             |                                                                             | <b>Price</b>           | <b>Disc/item</b><br>Total                   |      | 15.000           | Details A Print Delete                                         |
|                      | IK2101190003                      | 19/0                     | <b>EMINA BUSA MELIMPAH</b>                                                  | 15000                  | 150000                                      |      | 101.700          | <b>Details Q Print Delete</b>                                  |
|                      | IK2011050002                      | 05/1                     |                                                                             |                        |                                             |      | 13.500           | Details D Print Delete                                         |
|                      | K2011050003                       | 05/11/2020               | umum                                                                        | 15.000                 |                                             |      | 15.000           | Fils   A Print   B Delete                                      |
| 7.<br>$\mathbf{R}$ . | IK2011050001                      | 02/11/2020               | bambang sd                                                                  | 30.000                 |                                             |      | 30.000           | 5 <b>A</b> Print <b>自Delete</b>                                |
| $\mathbf{Q}$         | IK2009170001<br>K2009110001       | 17/09/2020<br>11/09/2020 | bu nani<br>umum                                                             | 57,000<br>13:450       |                                             |      | 56.500<br>13.450 | <b>Details OPrint Delete</b>                                   |
| 10.                  | IK2009090003                      | 09/09/2020               | umum                                                                        | 30.000                 |                                             |      | 30.000           | Details   A Print   I Delete<br><b>Details Details Details</b> |
|                      |                                   |                          |                                                                             |                        | Gambar 3.35 Tampilan form detail penjualan. |      |                  |                                                                |
|                      |                                   |                          | Sedangkan button print diperuntukkan untuk menangani permasalahan apabila   |                        |                                             |      |                  |                                                                |
|                      |                                   |                          | saat membuat faktur penjualan baru, setelah di klik tombol process paymen   |                        |                                             |      |                  |                                                                |
|                      |                                   |                          | pada form penjualan halaman tidak dialihkan ke halaman print nota, sehingga |                        |                                             |      |                  |                                                                |
|                      |                                   |                          | kasir maupun admin dapat melakukan cetak melalui form sale report, ataupun  |                        |                                             |      |                  |                                                                |
|                      |                                   |                          | melakukan cetak ulang apabila nota hilang, tampilan halaman cetak dapat     |                        |                                             |      |                  |                                                                |
|                      | dilihat pada gambar 3.27.         |                          |                                                                             |                        |                                             |      |                  |                                                                |
|                      | 11. Hasil implementasi menu users |                          |                                                                             |                        |                                             |      |                  |                                                                |

Gambar 3.35 Tampilan form detail penjualan.

# 11. Hasil implementasi menu users

Halaman menu users pada gambar 3.36 berisikan data user pengguna yang dapat mengakses aplikasi sistem informasi kasir, dengan bantuan admin untuk mendaftarkannya, admin dapat menambah user, merubah, dan juga menghapus data. Menu user ini hanya dapat diakses oleh admin.

![](_page_41_Picture_47.jpeg)

![](_page_41_Figure_1.jpeg)

Untuk menambahkan data pengguna, admin dapat mengklik button create, yang kemudian akan dialihkan pada halaman add user seperti pada gambar 3.37.

![](_page_41_Figure_3.jpeg)

Gambar 3.37 Tampilan halaman add user

Button update disediakan untuk mengubah data ataupun password user apabila user lupa password, dan tombol delete dipergunakan untuk menghapus user apabila user sudah tidak digunakan, agar tidak dapat mengakses sistem informasi kasir ini lagi.

![](_page_42_Picture_134.jpeg)

Gambar 3.38 Tampilan halaman edit user

#### <span id="page-42-0"></span>**Hasil Pengujian Blackbox**

Setelah pembuatan sistem informasi kasir dilakukan dan telah selesai, selanjutnya hal yang dilakukan dalam proses kerja praktek di Toko IIS Cosmetics yaitu melakukan testing program/pengujian sistem informasi. Disini penulis melakukan pengujian sistem informasi kasir dengan mengunakan pengujian blackbox, sebagai berikut: Gambar 3.38 Tampilan halaman edit<br>
sil Pengujian Blackbox<br>
elah pembuatan sistem informasi kasir dilakukan dan te<br>
yang dilakukan dalam proses kerja praktek di Toko<br>
akukan testing program/pengujian sistem informasi. Di<br>
g **TEKNIK INFORMATIKAL INFORMATIKAL INFORMATIKAL INFORMATIKAL INFORMATIKAL INFORMATIKAL INFORMATIKAL INFORMATIKAL INFORMATIKAL INFORMATIKAL INFORMATIKAL INFORMATIKAL INFORMATIKAL INFORMATIKAL INFORMATIKAL INFORMATIKAL INFORM** Gambar 3.38 Tampilan hafaman edit user<br> **UNTAG SURABAYA**<br>
UNIXAN abatan sistem informasi kasir dilakukan dan telah selesai, sela<br>
Ilakukan dalam proses kerja praktek di Toko IIS Cosmetic<br>
testing program/pengujian sistem i

# **1. Pengujian Halaman Login.**

Tabel 3.2 Pengujian halaman login.

![](_page_42_Picture_135.jpeg)

# **2. Pengujian Menu Supplier.**

Tabel 3.3 Pengujian menu Supplier.

| No.              | <b>Test Case</b>   | Hasil yang diharapkan | Hasil yang | Keterangan |
|------------------|--------------------|-----------------------|------------|------------|
|                  |                    |                       | didapatkan |            |
| 1.               | Menambahkan        | Data tersimpan dan    | Sesuai     | Berhasil   |
|                  | data supplier baru | tampil pada form data | harapan.   |            |
|                  |                    | supplier.             |            |            |
|                  |                    |                       |            |            |
| 2.               | Menambah data      | Data tidak tersimpan  | Sesuai     | Berhasil   |
|                  | supplier yang      | dan terdapat          | harapan.   |            |
|                  | sudah ada/denga    | notifikasi bahwa data |            |            |
|                  | nama yang sama     | tersebut sudah ada.   |            |            |
|                  |                    |                       |            |            |
| 3.               | Memperbarui data   | Data yang             | Sesuai     | Berhasil   |
|                  | supplier.          | ditampilkan sesuai    | harapan.   |            |
|                  |                    | dengan data yang      |            |            |
|                  |                    | akan di update.       |            |            |
|                  |                    |                       |            |            |
| $\overline{4}$ . | Memperbarui data   | Data tersimpan dan    | Sesuai     | Berhasil   |
|                  | supplier           | data berubah sesuai   | harapan.   |            |
|                  |                    | update.               |            |            |
|                  |                    |                       |            |            |
| $\overline{5}$ . | Menghapus data     | Data terhapus dan     | Sesuai     | Berhasil   |
|                  |                    | hilang dari form data | harapan.   |            |
|                  |                    | supplier.             |            |            |
|                  |                    |                       |            |            |

#### **3. Pengujian Menu Customer.**

![](_page_44_Picture_191.jpeg)

![](_page_44_Picture_192.jpeg)

# **4. Pengujian Menu Product (Kategori, Unit, Item).**

 $\blacksquare$ 

![](_page_45_Picture_195.jpeg)

| No.              | <b>Test Case</b> | Hasil yang diharapkan   | Hasil yang | Keterangan      |
|------------------|------------------|-------------------------|------------|-----------------|
|                  |                  |                         | didapatkan |                 |
| 1.               | Menambahkan      | Data tersimpan dan      | Sesuai     | Berhasil        |
|                  | data baru        | tampil pada form data   | harapan.   |                 |
|                  |                  | Product.                |            |                 |
|                  |                  |                         |            |                 |
| 2.               | Menambah data    | Data tidak tersimpan    | Sesuai     | <b>Berhasil</b> |
|                  | yang sudah       | dan terdapat notifikasi | harapan.   |                 |
|                  | ada/dengan       | bahwa data tersebut     |            |                 |
|                  | nama yang        | sudah ada.              |            |                 |
|                  | sama             |                         |            |                 |
| 3.               | Memperbarui      | Data yang ditampilkan   | Sesuai     | <b>Berhasil</b> |
|                  | data.            | sesuai dengan data      | harapan.   |                 |
|                  |                  | yang akan di update.    |            |                 |
|                  |                  |                         |            |                 |
| $\overline{4}$ . | Memperbarui      | Data tersimpan dan      | Sesuai     | Berhasil        |
|                  | data.            | data berubah sesuai     | harapan.   |                 |
|                  |                  | update.                 |            |                 |
|                  |                  |                         |            |                 |
| 5.               | Menghapus        | Data terhapus dan       | Sesuai     | Berhasil        |
|                  | data             | hilang dari form data   | harapan.   |                 |
|                  |                  | product.                |            |                 |
|                  |                  |                         |            |                 |

# **5. Pengujian Menu Transactions (Stock In).**

![](_page_46_Picture_163.jpeg)

![](_page_46_Picture_164.jpeg)

# **6. Pengujian Menu Transactions (Stock Out).**

![](_page_47_Picture_192.jpeg)

| No.              | <b>Test Case</b> | Hasil yang diharapkan  | Hasil yang | Keterangan       |
|------------------|------------------|------------------------|------------|------------------|
|                  |                  |                        | didapatkan |                  |
| 1.               | Menambahkan      | Data tersimpan dan     | Sesuai     | <b>Berhasil</b>  |
|                  | data baru        | tampil pada form data  | harapan.   |                  |
|                  |                  | Stoct out.             |            |                  |
| 2.               | Menambah data    | Jumlah stock pada      | Sesuai     | Berhasil         |
|                  | baru             | form data item         | harapan    |                  |
|                  |                  | berkurang.             |            |                  |
|                  |                  |                        |            |                  |
| 3.               | Menambah data    | Data tidak dapat       | Sesuai     | <b>Berhasils</b> |
|                  | baru(Menginput   | tersimpan dan terdapat | harapan    |                  |
|                  | jumlah qty       | notifikasi bahwa qty   |            |                  |
|                  | lebih banyak     | melebihi stock         |            |                  |
|                  | dari stock)      | barang)                |            |                  |
|                  |                  |                        |            |                  |
| 3.               | Menghapus        | Data terhapus dan      | Sesuai     | Berhasil         |
|                  | data             | hilang dari form data  | harapan.   |                  |
|                  |                  | stock out.             |            |                  |
|                  |                  |                        |            |                  |
| $\overline{4}$ . | Menghapus        | Jumlah stock pada      | Sesuai     | Berhasil         |
|                  | data             | form data item         | harapan.   |                  |
|                  |                  | bertambah.             |            |                  |
|                  |                  |                        |            |                  |

# **7. Pengujian Menu Transactions (Penjualan).**

'n

| No. | <b>Test Case</b> | Hasil yang diharapkan | Hasil yang | Keterangan       |
|-----|------------------|-----------------------|------------|------------------|
|     |                  |                       | didapatkan |                  |
| 1.  | Melihat stock    | Data jumlah stock dan | Sesuai     | Berhasil         |
|     | dan harga item   | harga barang muncul   | harapan.   |                  |
|     |                  | pada kolom kode item  |            |                  |
|     |                  |                       |            |                  |
|     |                  |                       |            |                  |
| 2.  | Menambah         | Data pada kolom cart  | Sesuai     | Berhasil         |
|     | barang ke        | bertambah             | harapan    |                  |
|     | dalam cart       |                       |            |                  |
|     |                  |                       |            |                  |
| 3.  | Menambah         | Data tidak dapat      | Sesuai     | Berhasil         |
|     | barang dengan    | memasukan item        | harapan    |                  |
|     | stock kosong ke  | kedalam cart dan      |            |                  |
|     | dalam cart       | terdapat notifikasi   |            |                  |
|     |                  | bahwa stock tidak     |            |                  |
|     |                  | tersedia.             |            |                  |
|     |                  |                       |            |                  |
| 4.  | Merubah          | Data berubah sesuai   | Sesuai     | <b>Berhasils</b> |
|     | jumlah barang/   | perubahan data.       | harapan    |                  |
|     | memberi          |                       |            |                  |
|     | discount barang  |                       |            |                  |
|     | di dalam cart    |                       |            |                  |
|     |                  |                       |            |                  |
|     |                  |                       |            |                  |
| 5.  | Menghapus        | Data terhapus dari    | Sesuai     | Berhasil         |
|     | barang dalam     | cart.                 | harapan.   |                  |
|     | cart.            |                       |            |                  |
|     |                  |                       |            |                  |

Tabel 3.8 Pengujian menu transactions (penjualan)

![](_page_49_Picture_213.jpeg)

# **8. Pengujian Menu Report.**

![](_page_49_Picture_214.jpeg)

![](_page_49_Picture_215.jpeg)

![](_page_50_Picture_220.jpeg)

#### **9. Pengujian Menu User.**

Tabel 3.10 Pengujian menu user.

|                                 |                  | sebelum pembuatan       |            |                  |  |  |  |
|---------------------------------|------------------|-------------------------|------------|------------------|--|--|--|
|                                 |                  | nota                    |            |                  |  |  |  |
|                                 |                  |                         |            |                  |  |  |  |
| $\overline{4}$ .                | Menghapus        | No. invoice pada        | Sesuai     | Berhasil         |  |  |  |
|                                 | data terbaru     | menu transaksi          | harapan.   |                  |  |  |  |
|                                 | pada form sale   | penjualan berubah       |            |                  |  |  |  |
|                                 | report           |                         |            |                  |  |  |  |
|                                 |                  |                         |            |                  |  |  |  |
| Pengujian Menu User.<br>9.      |                  |                         |            |                  |  |  |  |
| Tabel 3.10 Pengujian menu user. |                  |                         |            |                  |  |  |  |
| No.                             | <b>Test Case</b> | Hasil yang diharapkan   | Hasil yang | Keterangan       |  |  |  |
|                                 |                  |                         | didapatkan |                  |  |  |  |
| 1.                              | Menambahkan      | Data tersimpan dan      | Sesuai     | Berhasil         |  |  |  |
|                                 | pengguna baru    | tampil pada form user.  | harapan.   |                  |  |  |  |
|                                 |                  |                         |            |                  |  |  |  |
| 2.                              | Menambahkan      | Login dengan akun       | Sesuai     | <b>Berhasil</b>  |  |  |  |
|                                 | pengguna baru    | user baru berhasil.     | harapan    |                  |  |  |  |
|                                 |                  |                         |            |                  |  |  |  |
| 3.                              | Menambah data    | Data tidak tersimpan    | Sesuai     | <b>Berhasils</b> |  |  |  |
|                                 | dengan           | dan terdapat notifikasi | harapan    |                  |  |  |  |
|                                 | username yang    | bahwa data tersebut     |            |                  |  |  |  |
|                                 | sudah ada        | sudah digunakan.        |            |                  |  |  |  |
|                                 |                  |                         |            |                  |  |  |  |
|                                 |                  |                         |            |                  |  |  |  |

![](_page_51_Picture_96.jpeg)

Menghapus<br>
data<br>
dan tidak dapar<br>
melakukan login.<br> **KERJA PRAKTER PRAKTER PRAKTER PRAKTER PRAKTER PRAKTER PRAKTER PRAKTER PRAKTER PRAKTER PRAKTER PRAKTER PRAKTER** Text details and the street of the street of the street of the street of the street of the street of the street of the street of the street of the street of the street of the street of the street of the street of the stree

#### **BAB 4**

#### **KESIMPULAN DAN SARAN**

### <span id="page-52-2"></span><span id="page-52-1"></span><span id="page-52-0"></span>**4.1 Kesimpulan**

Berdasarkan tahapan yang dilakukan dalam pelaksanaan kerja praktek ini terdapat beberapa kesimpulan yang dapat di ambil,diantaranya:

- 1. Penerapan sistem informasi kasir untuk menggantikan proses manual sangat diperlukan untuk dapat memenuhi kebutuhan informasi yang cepat dan tepat.
- 2. Penerapan sistem informasi kasir dapat mengurangi kesalahan dan kelalaian pada kasir yang dapat merugikan pihak perusahaan.
- 3. Penerapan sistem informasi kasir ini juga dapat memudahkan kasir dalam melakukan transaksi penjualan dengan menu-menu yang telah tersedia di dalam sistem. 1. Penerapan sistem informasi kasir untuk mengga<br>
sangat diperlukan untuk dapat memenuhi kebutuha<br>
dan tepat.<br>
2. Penerapan sistem informasi kasir dapat meng<br>
kelalaian pada kasir yang dapat merugikan pihak p<br>
3. Penerapan

#### <span id="page-52-3"></span>**4.2 Saran**

Penulis menyadari bahwa sistem informasi yang kami buat jauh dari kata sempurna, saya berharap akan adapengembangan lebih lanjut agar lebih kompleks dan dapat membantu proses transaksi dan proses bisnis di toko IIS Cosmetics. Eerdapat beberapa kesimpulan yang dapat di ambil, diantaranya:<br>
1. Penerapan sistem informasi kasir untuk menggantikan proses n<br>
sangat diperlukan untuk dapat memenuhi kebutuhan informasi yang<br>
dan tepat.<br>
2. Penerapan sis nerapan sistem informast kasir dapat mengurangi kesalah<br>Ialaian pada kasir yang dapat merugikan pihak perusahaan.<br>Inerapan sistem informasi kasir ini juga dapat memudahkan kasi<br>Ialakukan transaksi penjualan dengan menu-men

# **DAFTAR PUSTAKA**

<span id="page-53-1"></span><span id="page-53-0"></span>[1] A. Muthohari, H. Bunyamin, and S. Rahayu, "Pengembangan Aplikasi Kasir Pada Sistem Informasi Rumah Makan Padang Ariung," *J. Algoritm.*, 2016, doi: 10.33364/algoritma/v.13-1.157.

![](_page_53_Picture_2.jpeg)

#### **Lampiran 1. Surat balahan Kerja Praktek**

#### **IIS COSMETICS**

![](_page_54_Picture_32.jpeg)

.<br>An Lithian a Ruadach acain

#### <span id="page-55-0"></span>**Lampiran 2 Kuisioner dari Toko IIS Cosmetics**

#### KUESIONER UNTUK INSTITUSI PENGGUNA MAHASISWA PROGRAM STUDI TEKNIK INFORMATIKA UNIVERSITAS 17 AGUSTUS 1945 SURABAYA

Program studi Teknik Informatika Universitas 17 Agustus 1945 Surabya mengadakan Survei mengenai Profile Mahasiswa Kerja Praktek. Tujuan dari Survei ini

![](_page_55_Picture_34.jpeg)

![](_page_56_Picture_16.jpeg)

 $\overline{1}$ 

![](_page_57_Picture_24.jpeg)

Saran-saran terhadap Mahasiswa Kerja Praktek<br>
Tüyo tat ICow Kreentpitzus<br>
Saran-saran untuk perbaikan Program Studi Teknik Informatika I<br>
Agustus 1945 Surabaya<br>
Terimakasih atas partisipasi Saudara.<br>
Pembimbi <sup>20.</sup> Kemanyaan dalam berkerjasama dalam lim<br>
Saran-saran untuk perbaikan Propan Small Jeans Limber<br>
Agustus 1945 Sunshoya<br>
Agustus 1945 Sunshoya<br>
Agustus 1945 Sunshoya<br>
Agustus 1945 Sunshoya<br>
Pembinthang Agustus 1945<br>
Pem Saran-saran untuk perbaikan Pro**pian Sudi Teknik Informatika Universited 17**<br>Agustus 1945 Surabaya<br>Terimakasih atas partisipasi Saudara<br>Terimakasih atas partisipasi Saudara<br>Contribuing transportant (Contribuing transportan

![](_page_57_Picture_6.jpeg)

![](_page_58_Figure_0.jpeg)

KERJA PROGRAM STRAND STANDARD STANDARD STATE OF THE STATE OF THE STATE OF THE STATE OF THE STATE OF THE STATE OF THE STATE OF THE STATE OF THE STATE OF THE STATE OF THE STATE OF THE STATE OF THE STATE OF THE STATE OF THE S **TERNAH AND ANTIFICATION**<br>
TERNAH PROCREAM STEP TO DEVELOP TO THE TANK INTERNATIONAL CONTRACTOR STRACTOR OF THE TANK INTERNATIONAL STRACTOR PARALLEL CONTRACTOR CONTRACTOR CONTRACTOR CONTRACTOR CONTRACTOR CONTRACTOR CONTRAC **UNTAG SURABAYA**

 $\overline{No}$ Tanggal Keterangan TID  $12/4120$ Wembert tampion halaman  $\iota$ . Utana adunu Ą 11. 19/07/20. Weakhant the property with the same of the contract of the same of the contract of the contract of the contract of the contract of the contract of the contract of the contract of the contract of the contract 12 4/07/20. Membrent trupplier we<br>
13 15/07/20 weakent trupplier worked<br>
14 16/07/20 weakent trupplier<br>
16 19/07/20 weakent trupplier<br>
16 18/07/20 weakent trupplier<br>
16 18/07/20 weakent trupplier<br>
17 19/20 weakent truppler 15 15/07/20 and dock hypother A<br>14. 16/07/20 Wearboat trappler were  $A$ <br>17. 17/07/20 weakend were customer of<br>18. 17/07/20 weakend were customer of<br>18. 19/07/20 weakend were customer of<br>19. 20/9/20 weakend karr were and A

![](_page_60_Figure_0.jpeg)